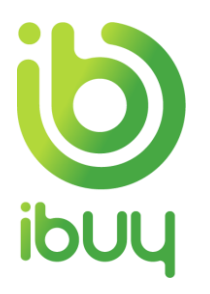

# **Quick Reference Guide**

Creating an Order Confirmation with a Standard **Account** 

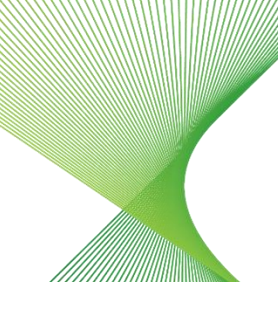

Transorid

## 1. Purpose

The Ariba Network allows suppliers to easily submit an order confirmation to inform customers that they received the order and whether they can fill it.

The steps below provide suppliers (with a standard account) instructions on how to create an order confirmation against a purchase order through their supplier Ariba Network account.

[How to create an order confirmation from your Dashboard](#page-0-0)

[How to create an order confirmation from the interactive email order](#page-1-0)

[How to confirm entire order](#page-3-0)

[How to partially confirm an order](#page-4-0)

[How to reject an order](#page-6-0)

## <span id="page-0-0"></span>2. How to create an order confirmation from your Dashboard

The easiest way to manage your invoicing is through the interactive dashboard that appears when you log into your Ariba account. Provided our accounts are linked, then your Transgrid orders and invoices will be visible on the interactive dashboard.

If Transgrid isn't showing up for selection, then all you need to do to link our accounts is click on the Process Order button on any of the interactive Purchase Order emails that you've received from Transgrid. Sign in with your Ariba log-in (noting it needs to be the same log-in that you used when registering as a supplier to Transgrid) and that's it, our accounts are linked.

After clicking on the Orders to Invoice tile, you'll see all your Transgrid orders, and simply click on the blue Purchase Order number to open the order and commence the Create Order Confirmation process as per step 3.5 below onwards.

**Note** you'll need to change the search filter from the **default of "Last 31 days"** to view older orders.

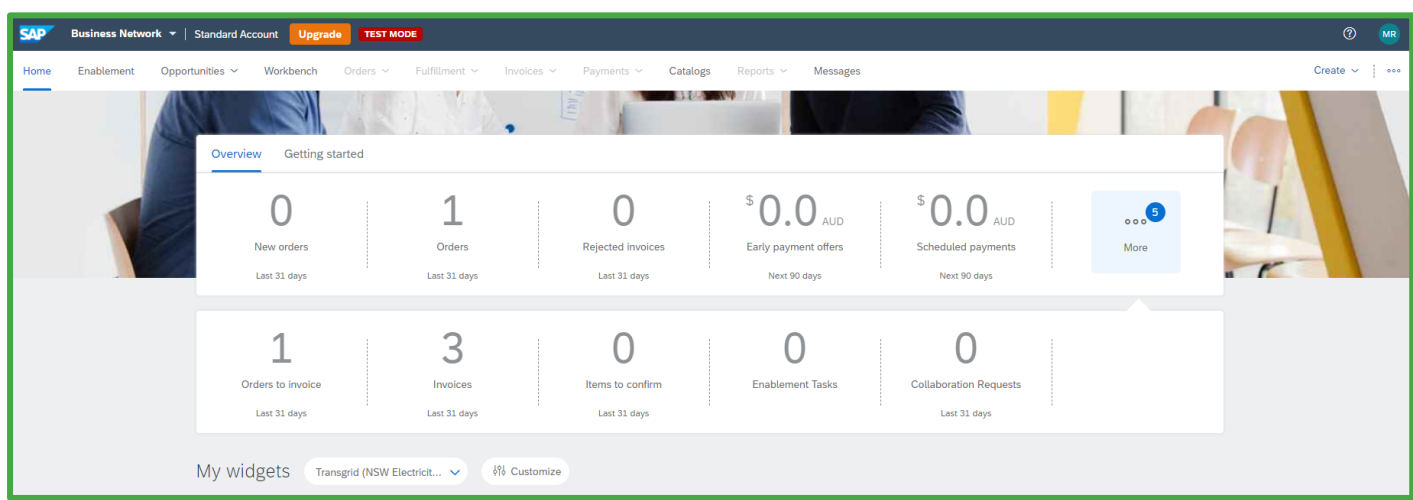

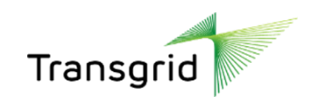

## <span id="page-1-0"></span>3. How to create an order confirmation from the interactive email order

## 3.1. Accessing a Purchase Order from an Interactive Email Order

### • As a supplier, you will receive an interactive email notification containing purchase order information.

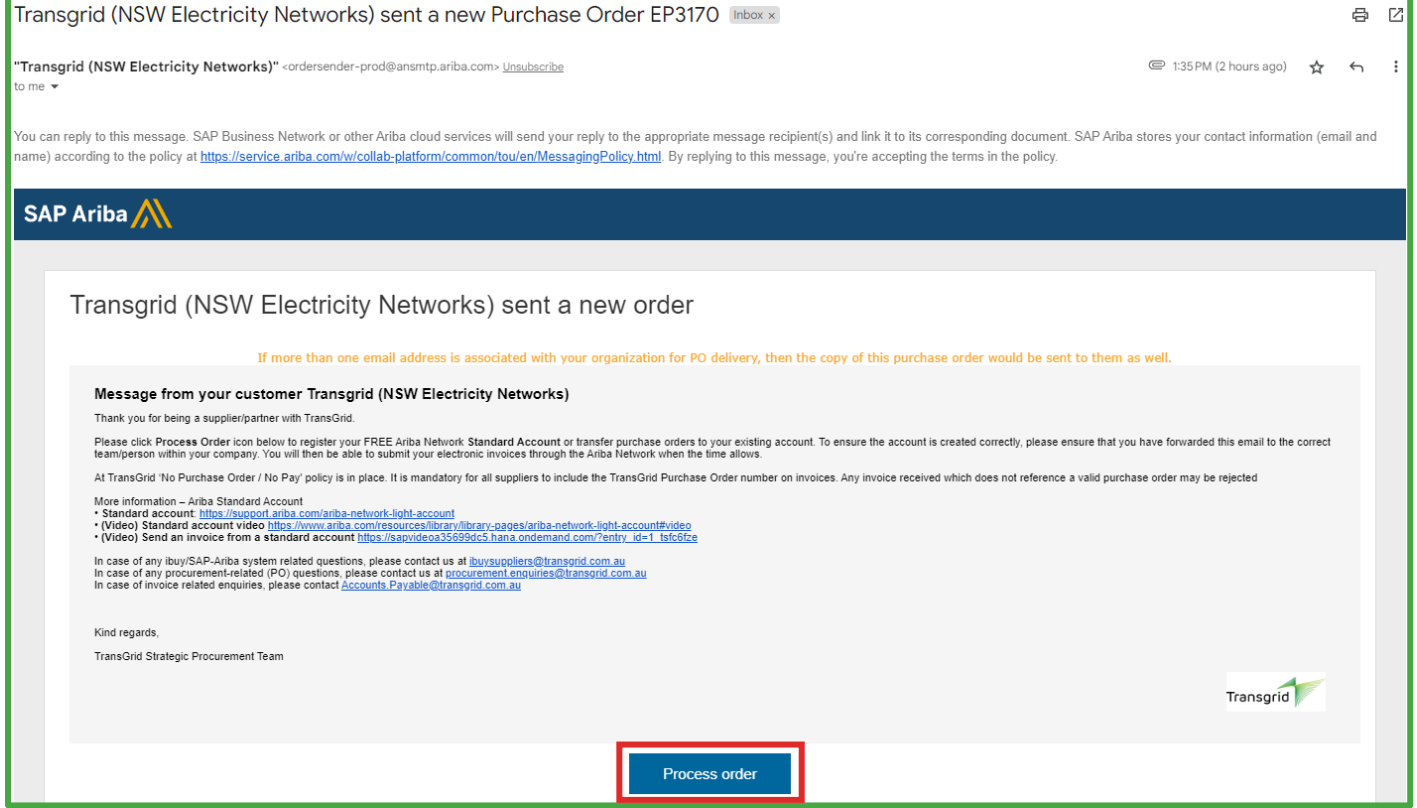

### 3.2. Click on **Process Order.**

### **3.3.** Enter your Username and Password, then click on Login button**.**

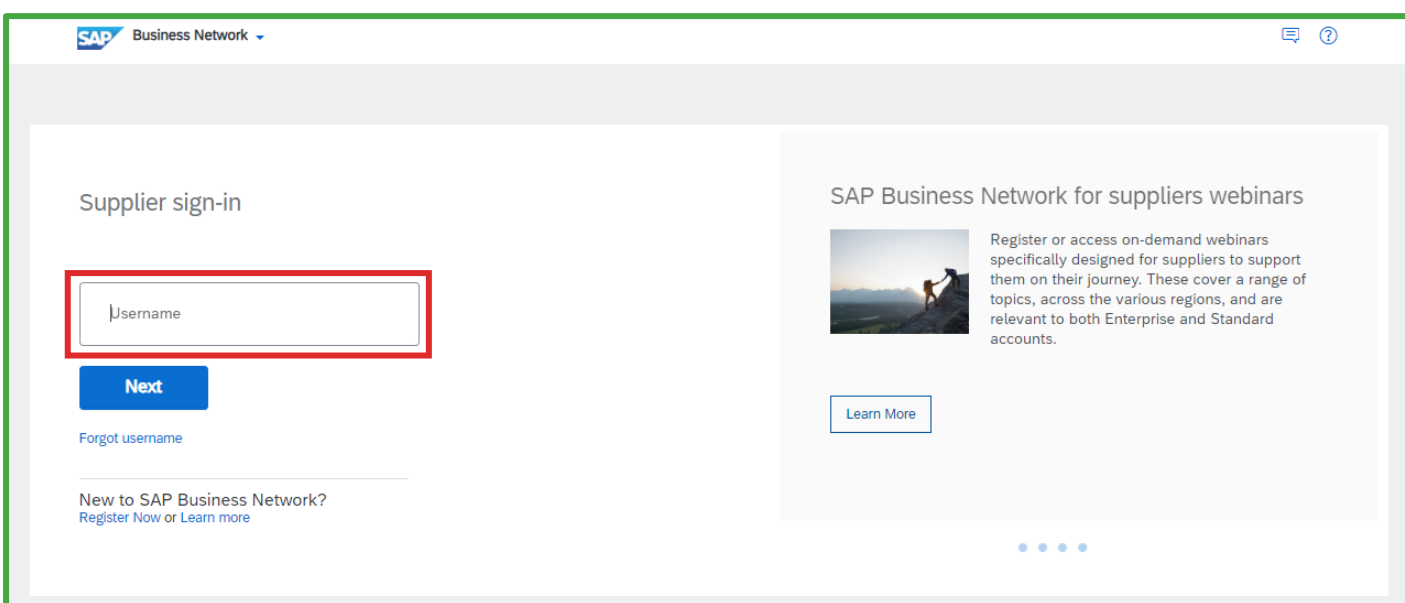

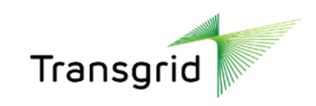

3.4. The *Purchase Order* details screen displays.

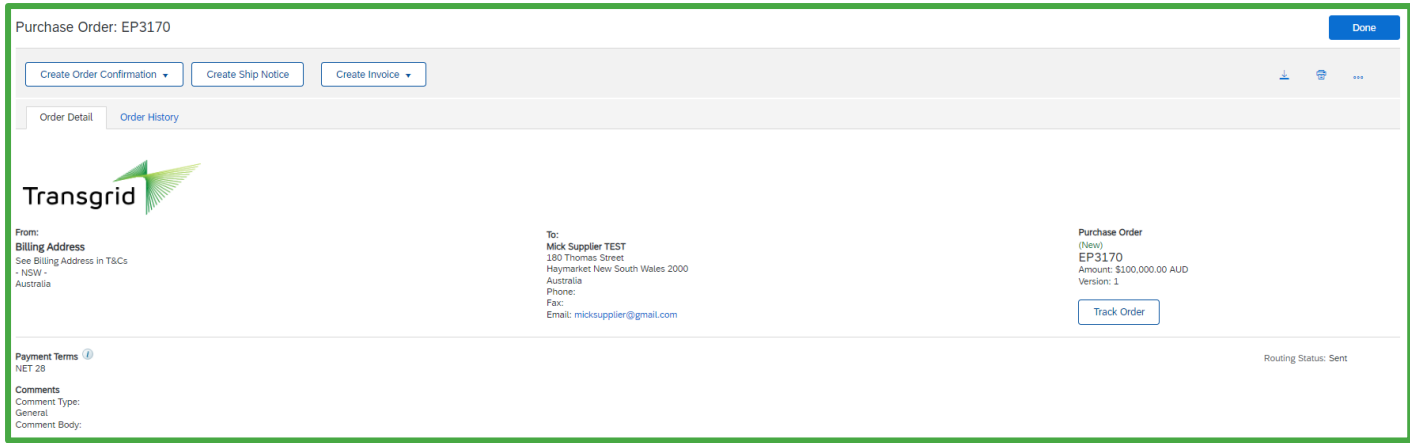

- **All suppliers** have the option of **creating an order confirmation** or **creating an invoice.**
- **Network Equipment Suppliers** are required to create a Shipping Notice prior to the creation of an invoice.
- 3.5. Click the dropdown arrow next to **Create Order Confirmation**.

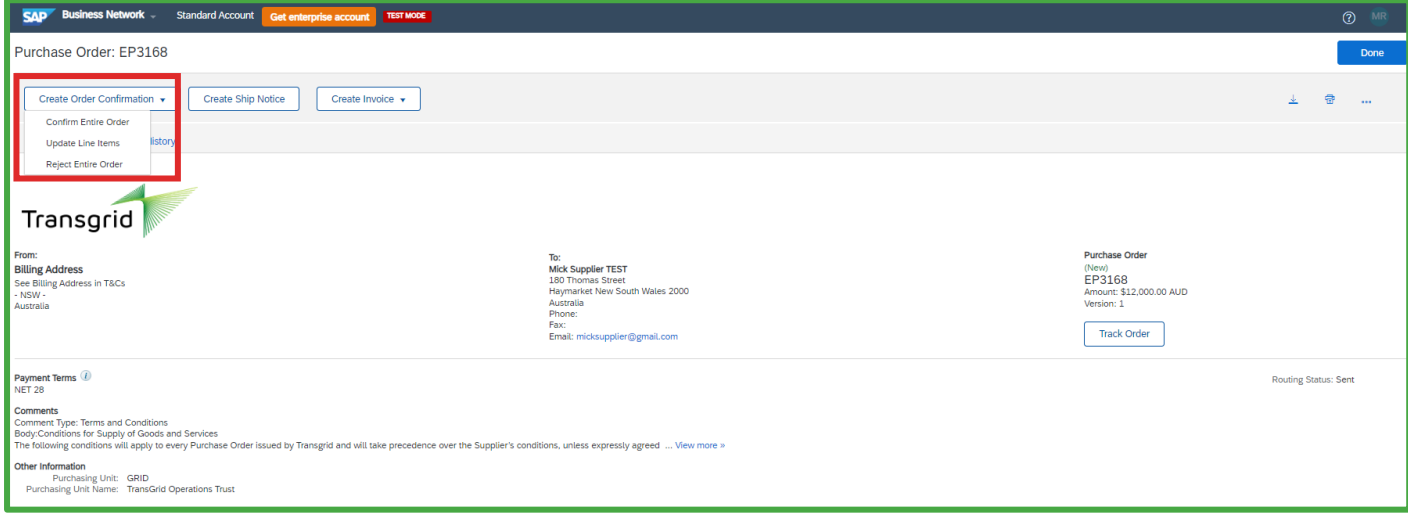

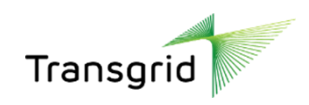

## <span id="page-3-0"></span>4. How to confirm entire order

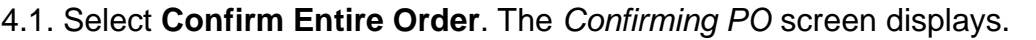

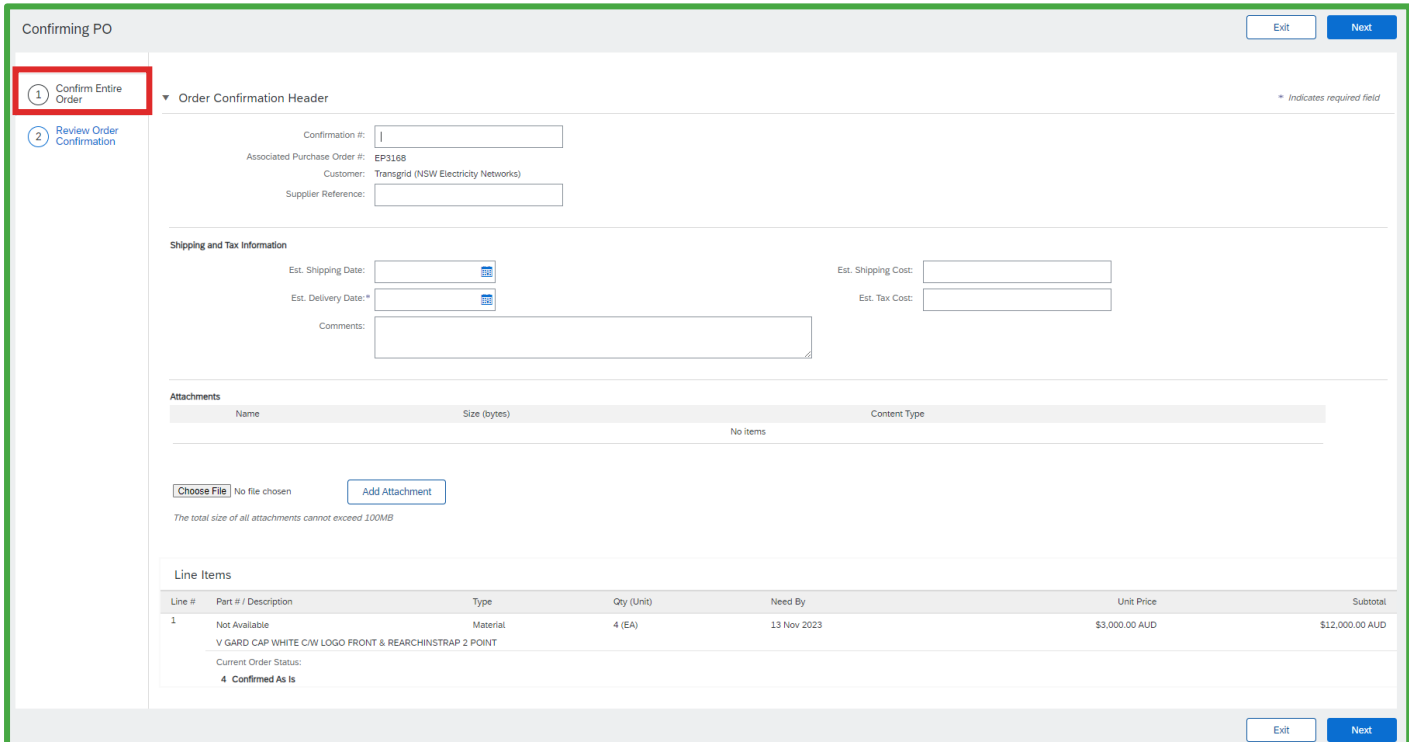

#### • Complete the **Order Confirmation** Header section.

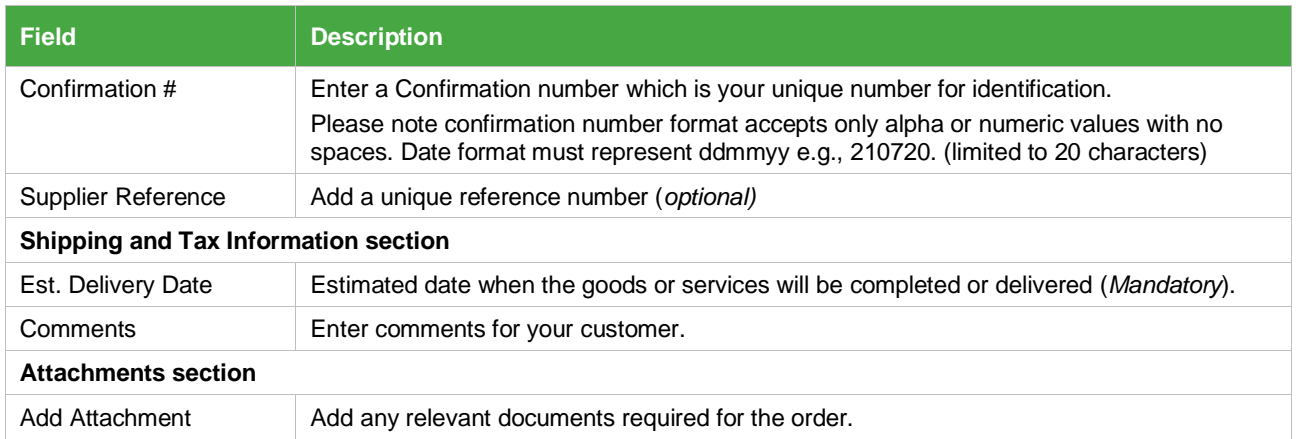

### 4.2. Scroll down to the **Line Items** section.

## 4.3. Line Items section automatically displays the full quantity of the Purchase Order. Click **Next.**

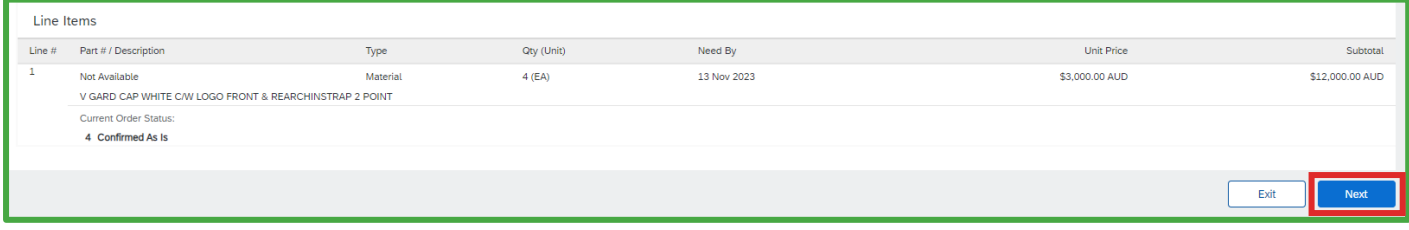

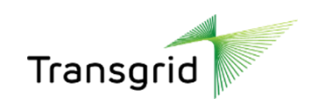

## 4.4. Review the **Order Confirmation**, then click **Submit**.

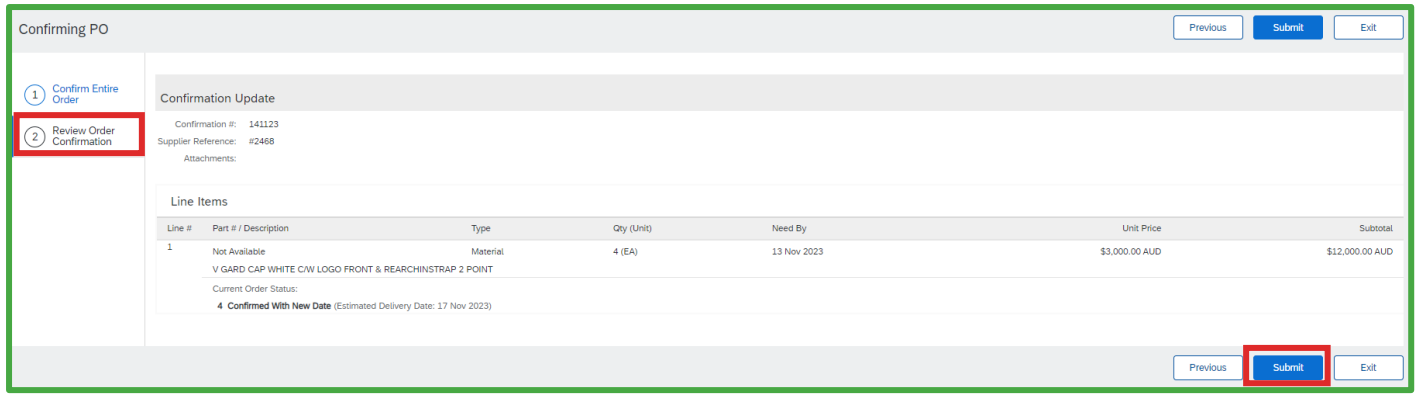

## <span id="page-4-0"></span>5. How to partially confirm an order

## 5.1. Select **Update Line Items**.

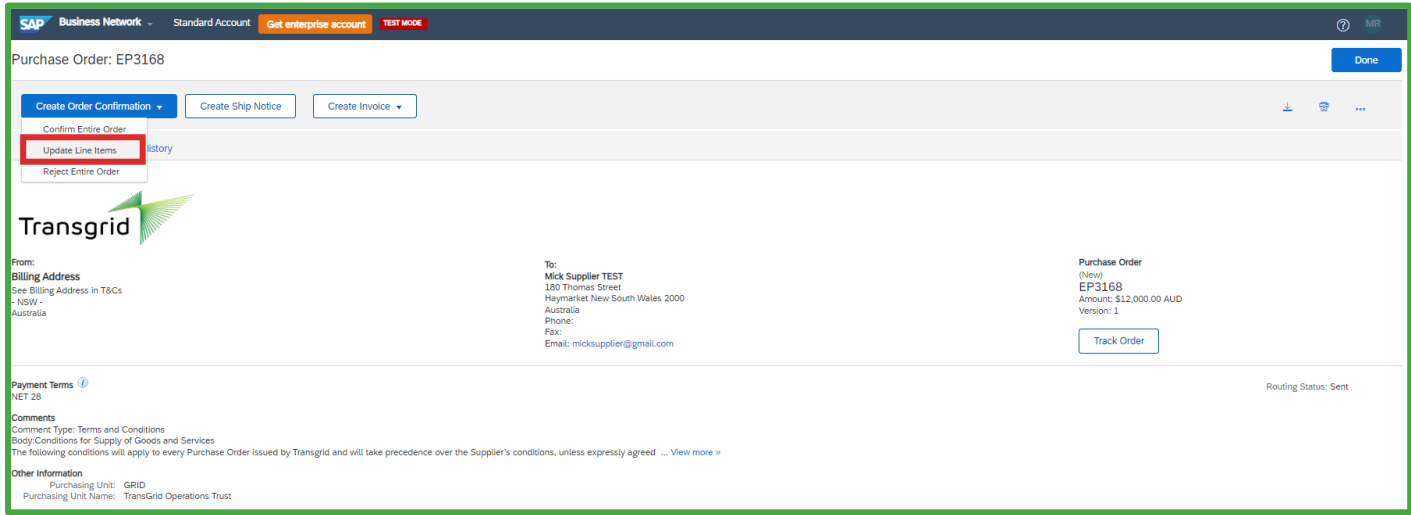

5.2. The *Confirming PO* screen displays.

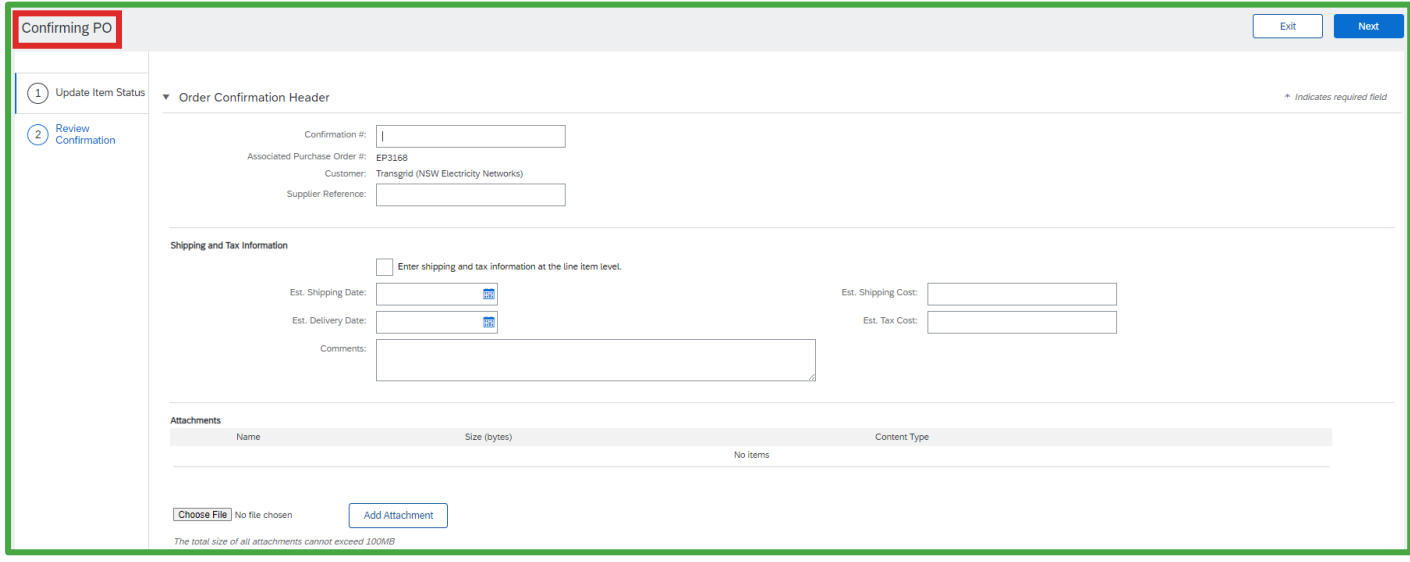

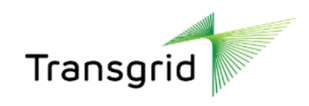

### 5.3. Complete the **Order Confirmation Header** section.

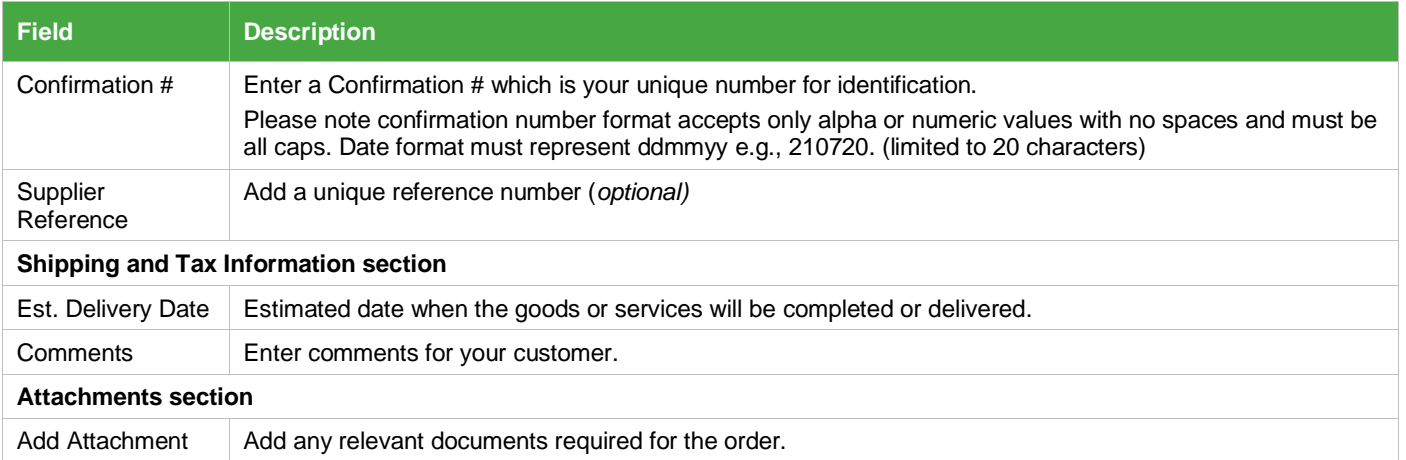

### 5.4. Scroll down to the **Line Items** section.

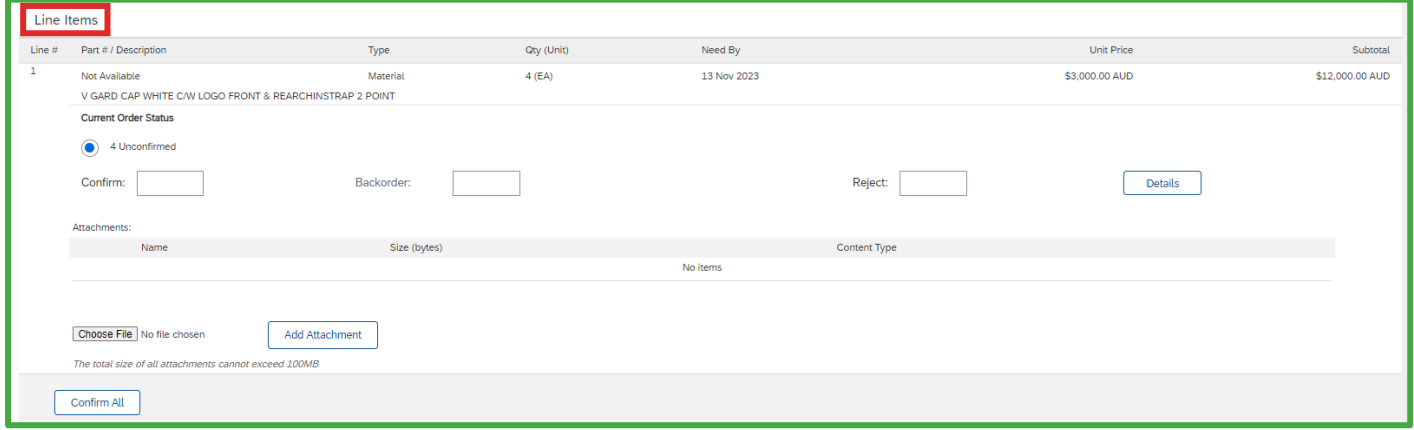

- **All suppliers** have the option of Confirming, Backordering or Rejecting the order.
- **Backordering** means that you will delay shipment until the requested items are available.

#### 5.5. Enter a value into the allocated fields to **confirm** or **backorder** items.

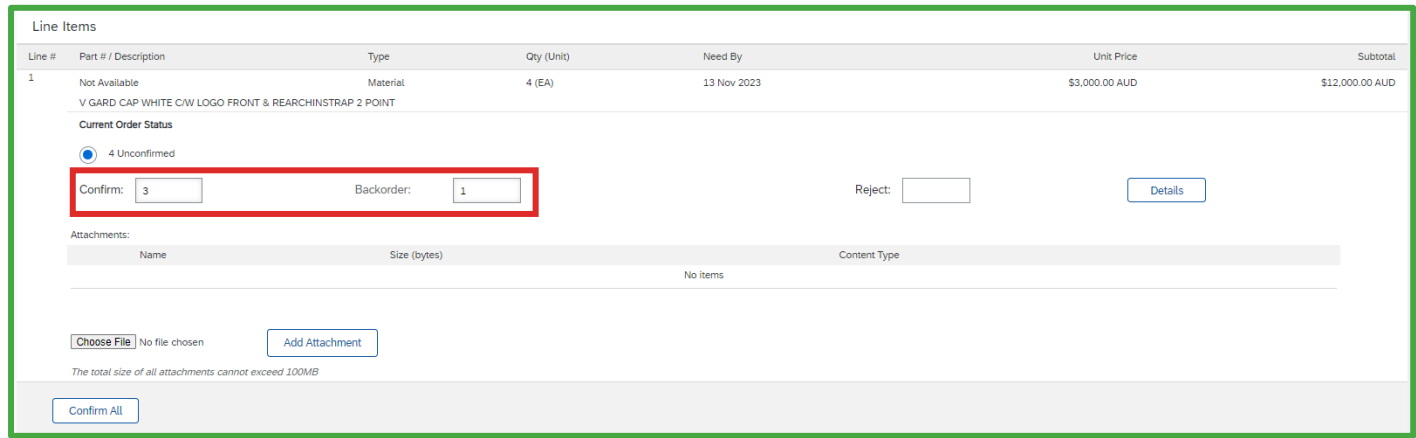

#### **5.6.** Click **Next**

#### 5.7. Review the **Order Confirmation**, then click **Submit**

5.8. To create another Order Confirmation against the same purchase order, repeat steps in Accessing a Purchase Order from an Interactive Email.

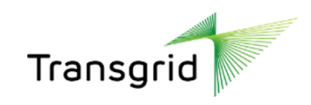

## <span id="page-6-0"></span>6. How to reject an order

### **6.1.** Select **Reject Entire Order.**

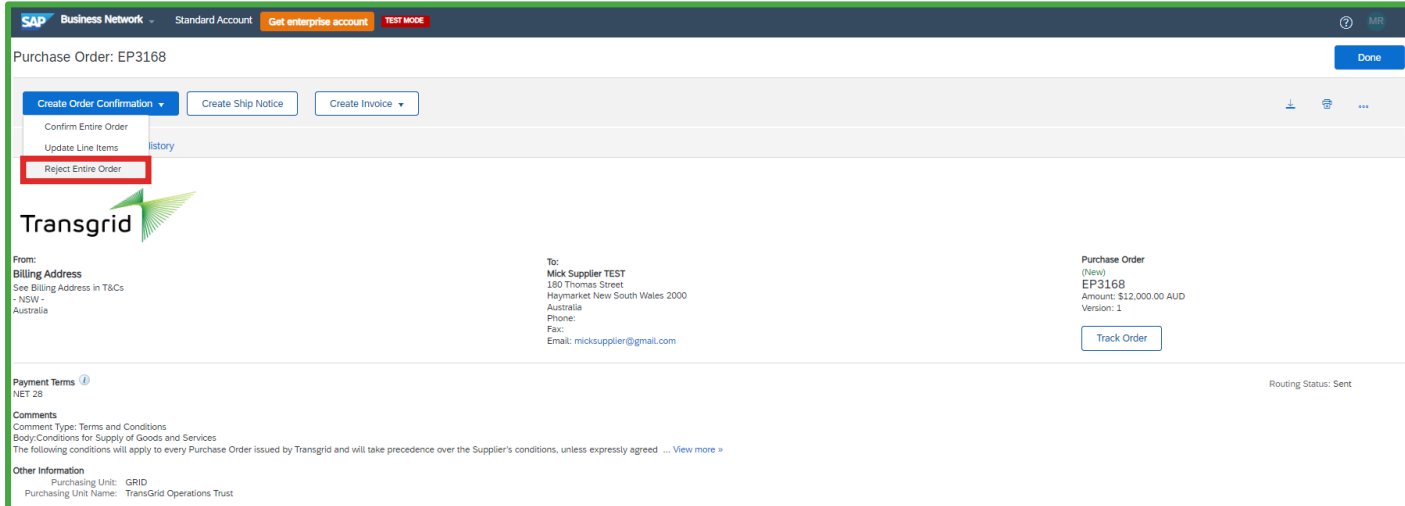

6.2. The *Reject Entire Order* screen displays. Please enter in the details for rejecting the order.

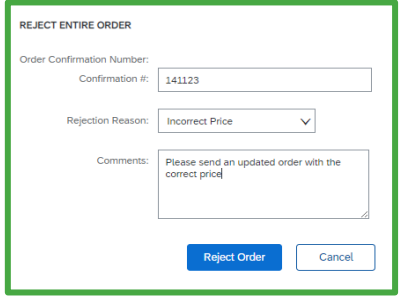

6.3. The **Rejection Reason** is a drop-down list as shown below. If the reason is something different, please select Other and enter in the reason in the Comments field.

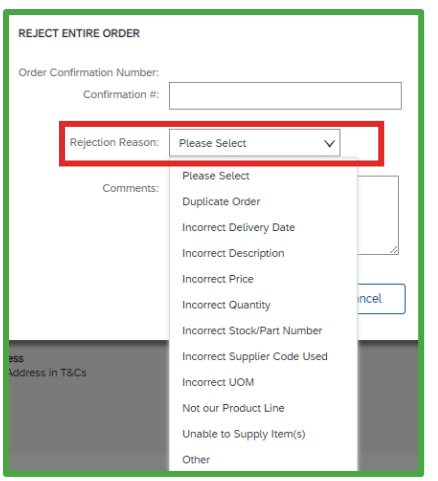

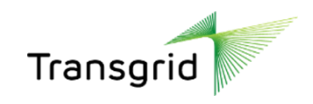

## 6.4. Complete the **Reject Entire Order** fields.

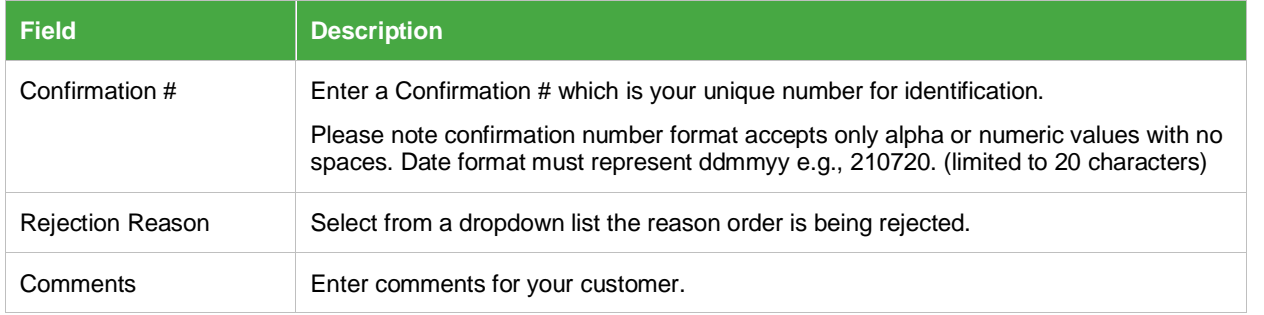

### 6.5. Click **Reject Order** button.

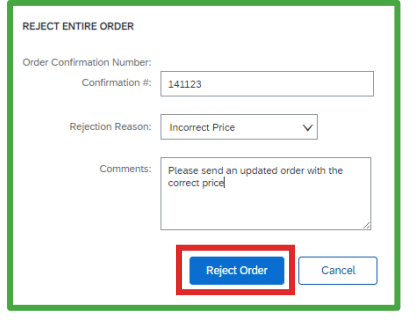

## 6.6. In the **Purchase Order**, click **Order History** tab to view status of **Order Confirmation.**

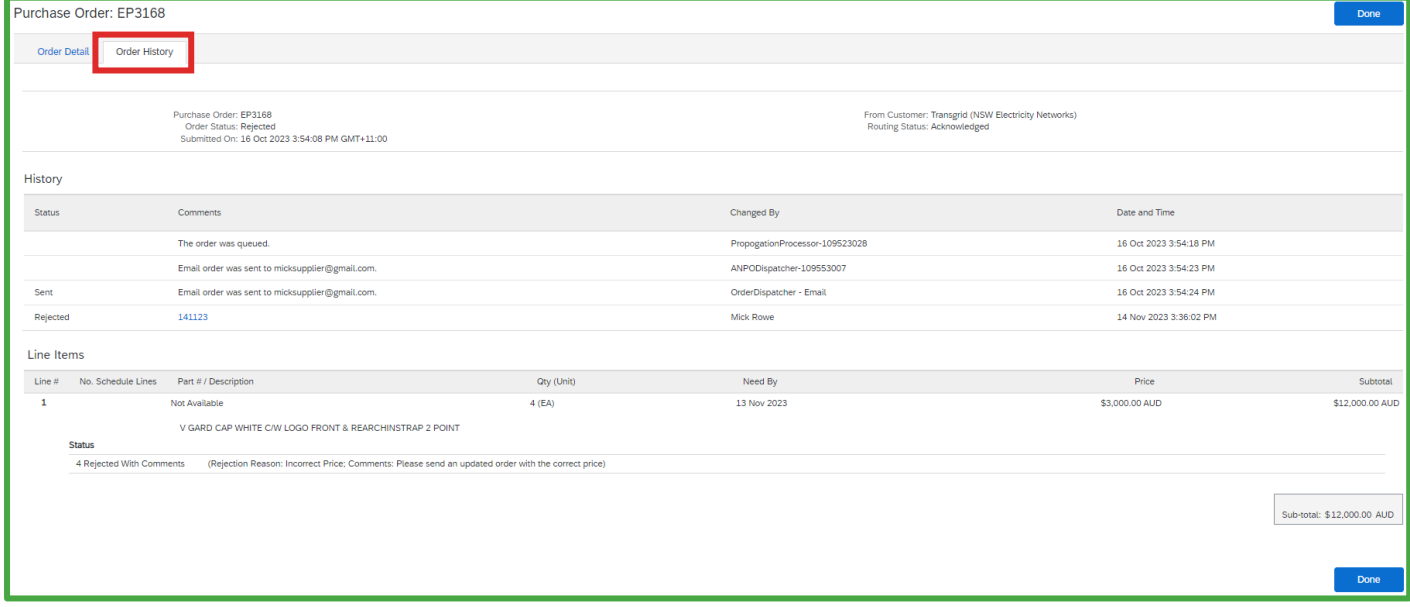

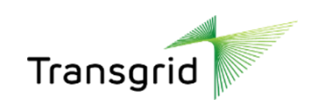

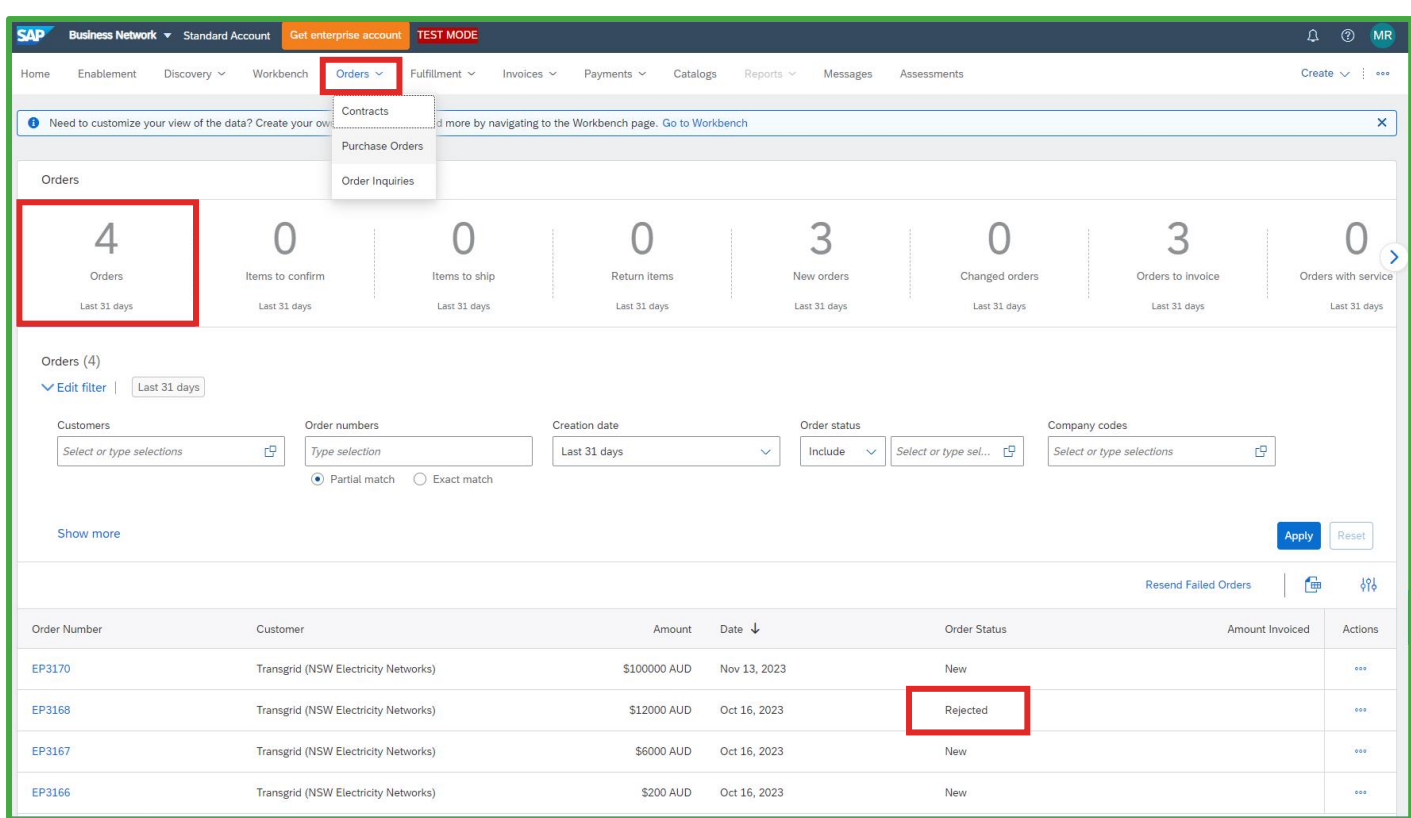

## 6.7. Select **Orders tile** to see status of all purchase orders.

6.8. Depending on the reason the purchase order was rejected, Transgrid have the option of sending through an updated purchase order (Change Order) with the required amendments.

Official